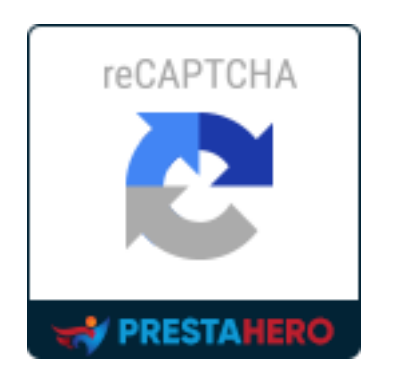

# **CAPTCHA - reCAPTCHA**

*Protect your store from spam messages and spam user accounts*

A product of PrestaHero

# **Contents**

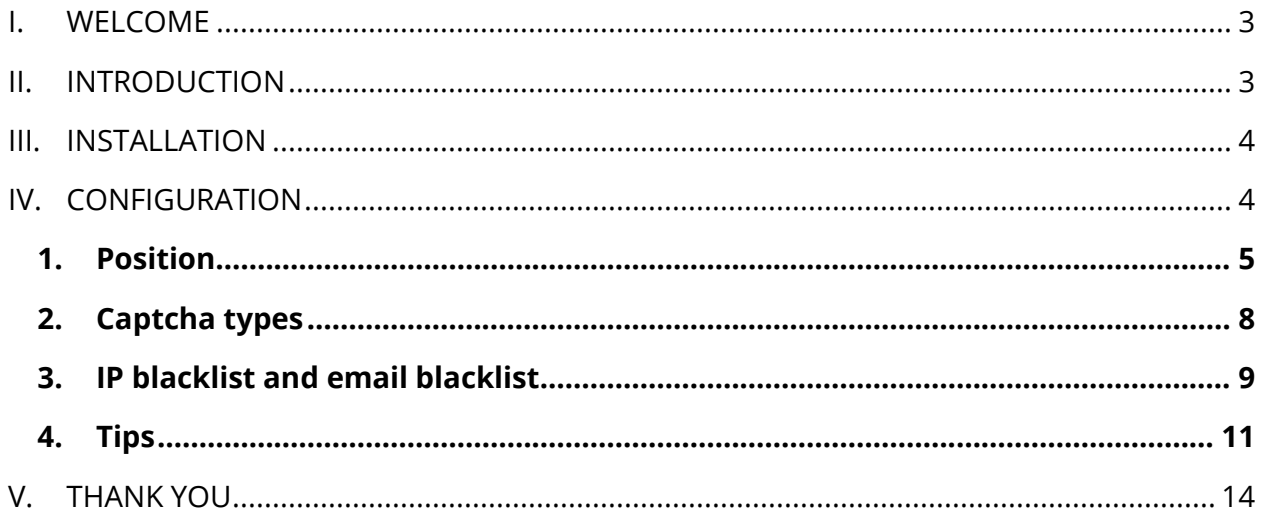

# <span id="page-2-0"></span>**I. WELCOME**

Thank you for purchasing our product. We hope to guide you through all the aspects of the module installation and the module setup within this document. If you have any questions that are beyond the scope of this documentation, please feel free to contact us.

#### *\*Note:*

*All instruction screenshots are taken from PrestaShop 1.7, but installing and configuring this module on PrestaShop 1.6 is similar.*

# <span id="page-2-1"></span>**II. INTRODUCTION**

Getting annoyed with spam messages continuously sent from your website contact form? Have a headache with spam customer accounts registered daily on your money website?

Say "Goodbye" to spam issues now! **CAPTCHA - reCAPTCHA** will solve all the spam issues that you're dealing with.

*\* "CAPTCHA - reCAPTCHA" is compatible with PrestaShop from version 1.5.x to version 8.x*

# <span id="page-3-0"></span>**III. INSTALLATION**

- 1. Navigate to **"Modules / Modules & Services",** click on **"Upload a module / Select file"**
- 2. Select the module file **"ets\_advancedcaptcha.zip"** from your computer then click on **"Open"** to install
- ❖ Click on **"Configure"** button of the module you just installed to open the module's configuration page.

# <span id="page-3-1"></span>**IV. CONFIGURATION**

From your installed module list (Located at **"Modules/Modules & services/Installed modules"**)**,** find "**CAPTCHA - reCAPTCHA**" then click on the **"Configure"** button to open its configuration page.

#### *\*Note:*

a) To enable "**Out of product alert form**", you must install **"Mail alert"** module first.

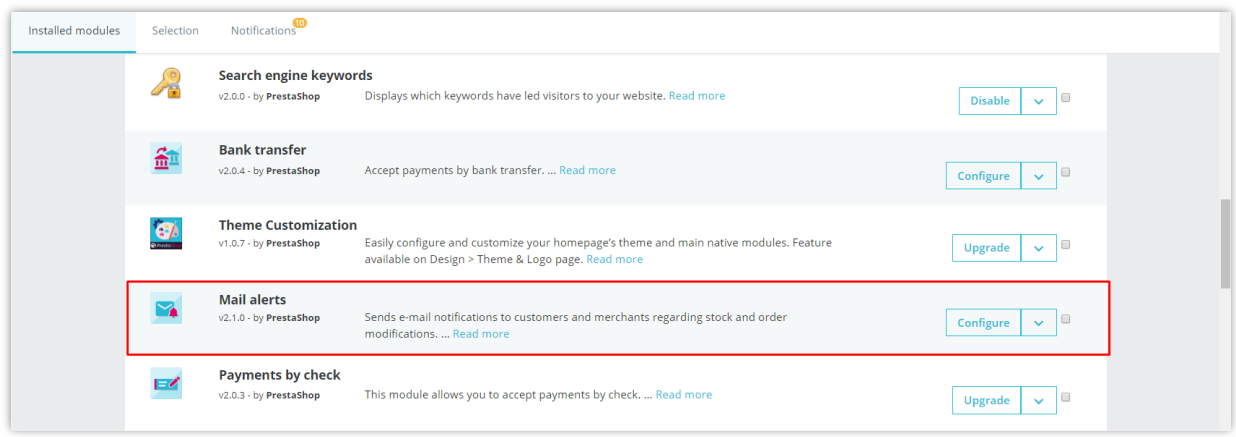

b) When using the *PrestaHero* **CAPTCHA - reCAPTCHA** module alongside the "**Creative Elements**" module developed by *WebshopWorks*, please be aware that the CAPTCHA reCAPTCHA functionality will not be supported for forms created by the "**Creative Elements**" module.

If you need to display CAPTCHA/reCAPTCHA on forms generated by "**Creative Elements**," please get in touch with the developer *WebshopWorks* for further assistance.

#### <span id="page-4-0"></span>**1. Position**

You can select the form where captcha box will be displayed. **CAPTCHA - reCAPTCHA** supports display captcha box on 6 different types of form:

- Position Registration form ✔ Contact form
	- Login form
	- Newsletter subscription form
	- Out of product alert form
	- Forgot your password form

#### *\*Note:*

*CAPTCHA does not support captcha feature for "Newsletter subscription form" on PrestaShop 1.5.x*

For online shop owners who are using **PrestaShop 1.7.x**, after choosing positions to show captcha box, there is an option to enable/disable captcha when customer logged in.

Disable captcha when customer logged.

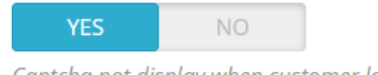

Captcha not display when customer logged.

With shop owners using **PrestaShop 1.5.x and 1.6.x**, for certain locations you will see more options to set up. If you're using a custom theme or another custom module, you may get into some problems when installing **CAPTCHA - reCAPTCHA** to your website. To avoid these troubles, please follow our following guide:

#### ❖ **Contact form**

Copy this code: *{hook h='displayPaCaptcha' posTo='contact'}*

Open this file: *root/YOUR-SITE/themes/YOUR-THEME/contact-form.tpl*

Paste the code you copied before into the *contact-form.tpl* just below the **file upload field** then save your changes.

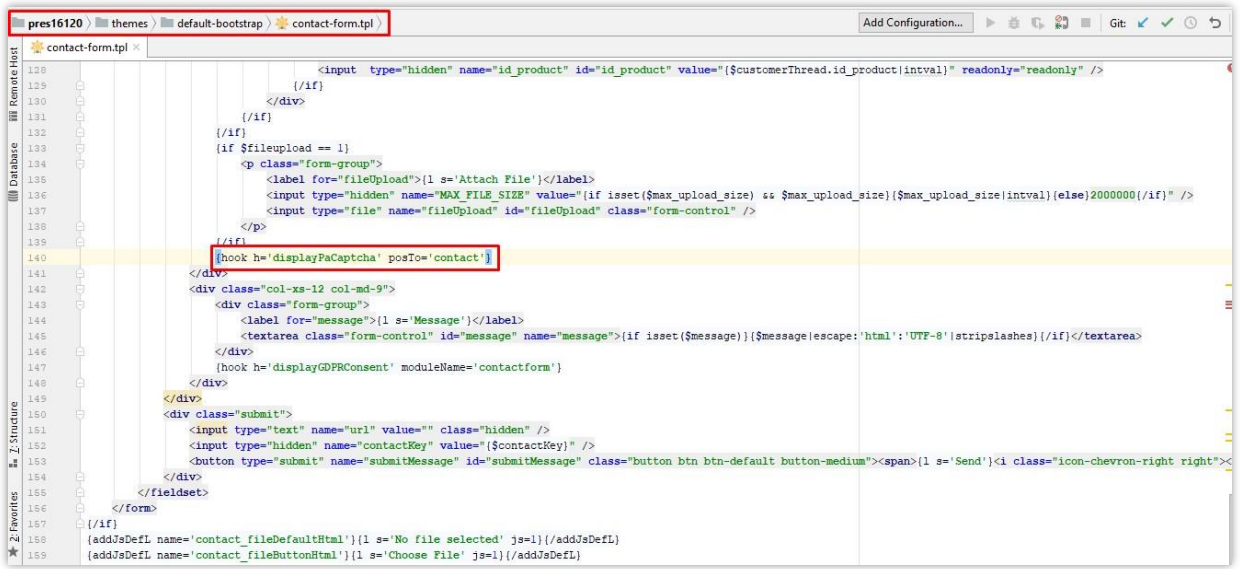

# ❖ **Login form**

Copy this code: *{hook h='displayPaCaptcha' posTo='login'}*

Open this file: *root/YOUR-SITE/themes/YOUR-THEME/authentication.tpl*

Paste the code you copied before into the *authentication.tpl* just below the file upload field then save your changes.

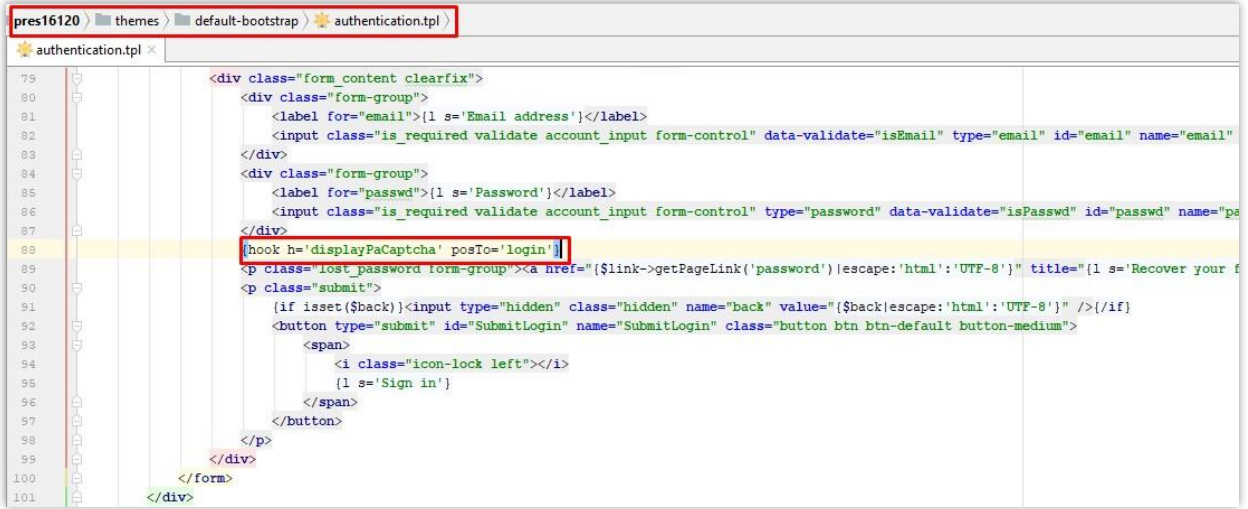

#### ❖ **Forgot your password form**

Copy this code: *{hook h='displayPaCaptcha' posTo='pwd\_recovery'}*

Open this file: *root/YOUR-SITE/themes/YOUR-THEME/password.tpl*

Paste the code you copied before into the *password.tpl* just below the file upload field then save your changes.

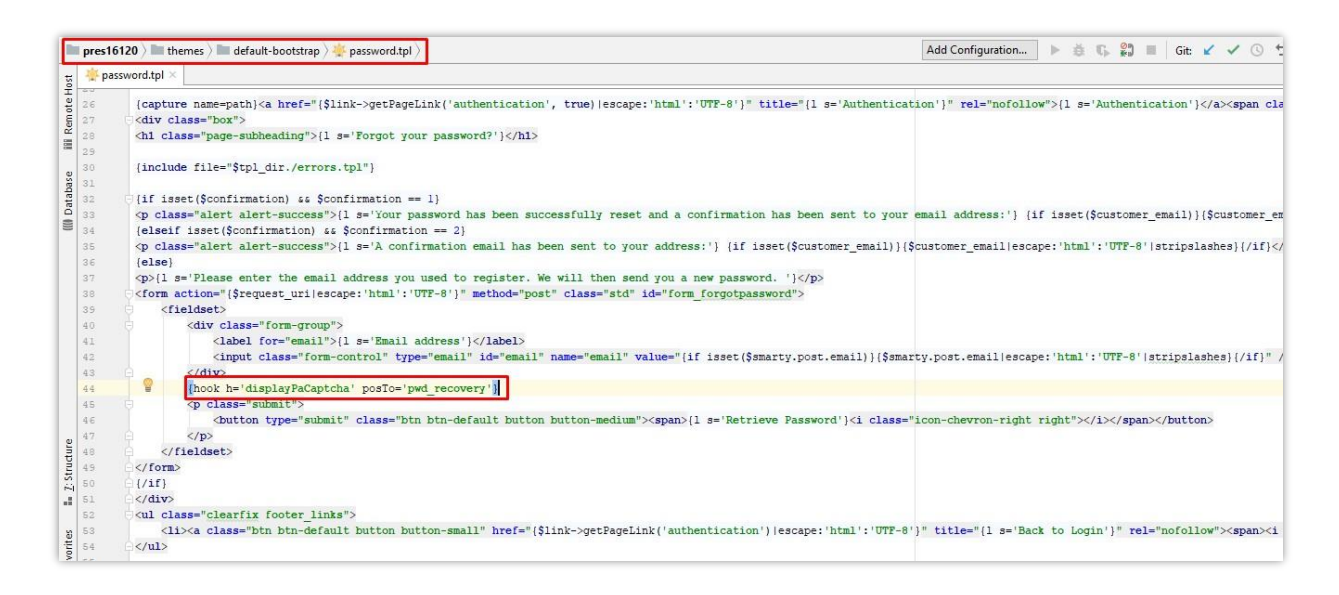

#### <span id="page-7-0"></span>**2. Captcha types**

**CAPTCHA - reCAPTCHA** offers 5 types of captcha for you to select the most suitable with

your current theme.

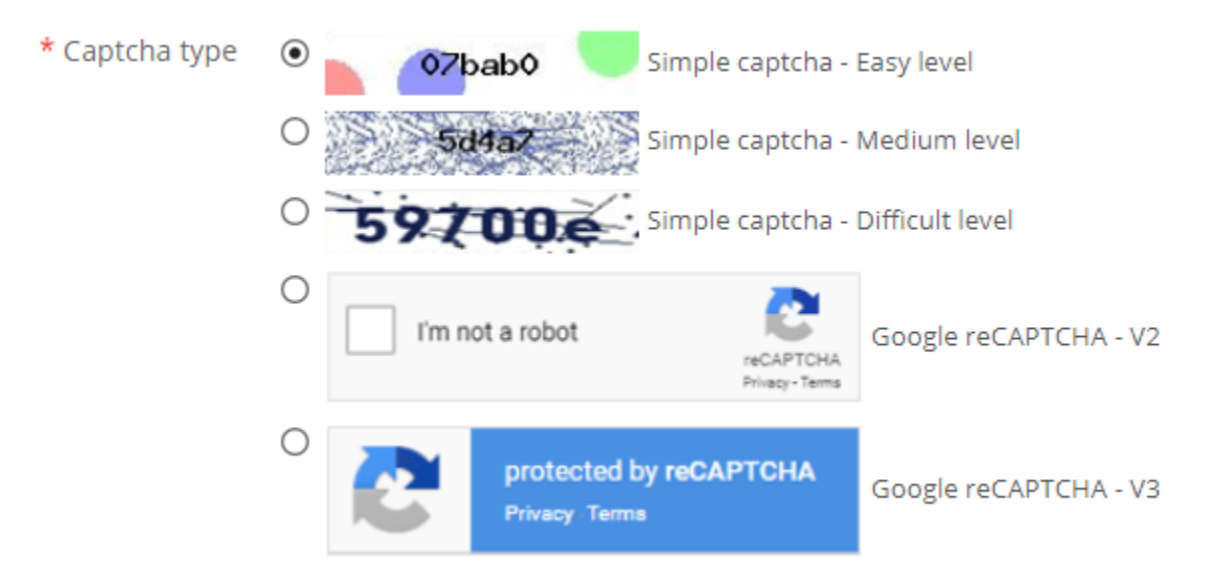

To use Google reCAPTCHA, you will need to enter **Site key and Secret key** (for the Classic reCAPTCHA key) **or reCAPTCHA ID** (for the new reCAPTCHA project created in Google Cloud Console).

Google has announced that **all reCAPTCHA Classic keys must be migrated to Google Cloud Console by the end of 2025**. Previously, reCAPTCHA keys were managed separately on **Google reCAPTCHA Admin**, where users could create keys for free without linking a credit card. However, Google is now moving all reCAPTCHA services under **Google Cloud Console** for **centralized management**.

#### **What Does This Mean for You?**

- If you **already have reCAPTCHA Classic keys**, you can still use them **until the end of 2025**, but you need to migrate them to a **Google Cloud project**.
- If you're **setting up reCAPTCHA for the first time**, you must generate **new keys** in **Google Cloud Console** instead of the old Google reCAPTCHA Admin.

### **What You Need to Do**

#### *If you are using reCAPTCHA Classic keys:*

To continue using your existing keys, you must migrate them to Google Cloud Console. Follow this guide: [How to Migrate reCAPTCHA Classic to Google Cloud](https://prestahero.com/help-center/general-configuration/289-migrate-recaptcha-classic-to-google-cloud)

#### *If* If you need new reCAPTCHA keys:

You must create new keys, depending on where you want to manage them:

- **Using the old Google reCAPTCHA Admin (until it is fully deprecated):** [Create reCAPTCHA Key in Google reCAPTCHA Admin](https://cloud.google.com/recaptcha/docs/create-key-website?hl=en#create-recaptcha-key-Admin%20console)
- **Using Google Cloud Console (recommended for future compatibility):** [How to Create reCAPTCHA Keys in Google Cloud](https://prestahero.com/help-center/general-configuration/290-create-recaptcha-keys-google-cloud)

Once you have your new keys, update them in the **CAPTCHA - reCAPTCHA** module settings in your PrestaShop back office.

#### <span id="page-8-0"></span>**3. IP blacklist and email blacklist**

#### ❖ **IP blacklist**

With **CAPTCHA - reCAPTCHA**, you can enter IP addresses of spammers and ban them from submitting your forms.

#### *\*Note:*

*IPv4 addresses are usually represented in dot-decimal notation, consisting of four decimal numbers, each ranging from 0 to 255, separated by dots, each part represents a group of 8 bits (an octet) of the address.*

IP blacklist (IPs to block)

69.89.31.226 69.89.31.\* 112.100.\*.\*

Enter exact IP or IP pattern using "\*", each IP/IP pattern on line. For example: 69.89.31.226, 69.89.31.\*, \*.226, etc.

You may enter the exact IP address (for example: 69.89.31.226) or an IP pattern using "\*" character, each IP/IP pattern on one line.

#### *\*Note:*

*IP pattern is a way to represent an IP address range. You can replace one or several octets of IP address with "\*" character. For example, if you enter this IP pattern: 69.89.31.\*, CAPTCHA will ban all IP addresses from 69.89.31.0 to 69.89.31.255*

#### ❖ **Email blacklist**

Similar to banning IP addresses, you can also ban email addresses which often send spam emails to your inbox. **CAPTCHA - reCAPTCHA** also supports banning email addresses from email domain such as mail.ru, qq.com, etc.

Email blacklist (emails to block)

spam1@mail.ru \*@mail.ru spam2@qq.com \*@qq.com

Enter exact email address or email pattern using "\*", each email/email pattern on a line. For example: example@mail.ru,\*@mail.ru, \*@qq.com, etc.

You can enter the exact email address or email pattern using "\*" character, each email or email pattern on a line.

For example, if you enter  $*$  **@mail.ru** email pattern, **CAPTCHA** - **reCAPTCHA** will ban all emails which are sent from users having "@mail.ru" on their email addresses.

#### <span id="page-10-0"></span>**4. Tips**

This module should work perfectly on most Prestashop websites without any code modification, however if you website is installed with a custom theme or custom modules you may (rarely) get into some problems when installing the module to your website.

The following tips will guide you on how to quickly fix the problems by modifying some code so you can fix the problems yourself but we recommend you contact us. We're happy to support you and we'll help you solve the issues for free!

#### ❖ **For PrestaShop 1.7.x**

If you see an error that says methods **validate** and **getFormat** are overridden already by another module, it means some other modules have overridden the method that causes blocking the **CAPTCHA - reCAPTCHA** module to implement its overriding code. To solve the problem, you need to manually edit the methods (in overriding files) with the overriding code of the **CAPTCHA - reCAPTCHA** module.

#### **ERROR: "METHOD VALIDATE() IS OVERRIDEN ALREADY"**

**Step 1:** Open this file: *root/YOUR-SITE/modules/ets\_advancedcaptcha/override/classes/form/CustomerForm.php*

**Step 2:** Copy the code highlighted on the photo below

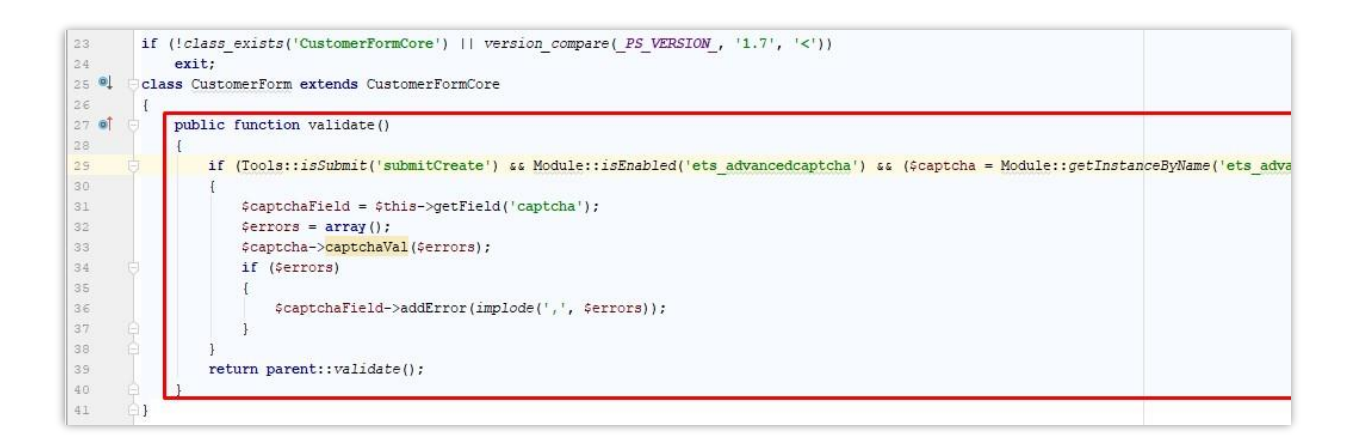

**Step 3:** Open this file: *root/YOUR-SITE/override/classes/form/CustomerForm.php*

**Step 4:** Find a method (function) named "validate", paste the code you copied at step 2 into the method just at the START of the method then save your changes

#### **ERROR: "METHOD GETFORMAT() IS OVERRIDEN ALREADY"**

**Step 1:** Open this file: *root/YOUR-*

*SITE/modules/ets\_advancedcaptcha/override/classes/form/CustomerFormatter.php*

**Step 2:** Copy the code highlighted in the photo below

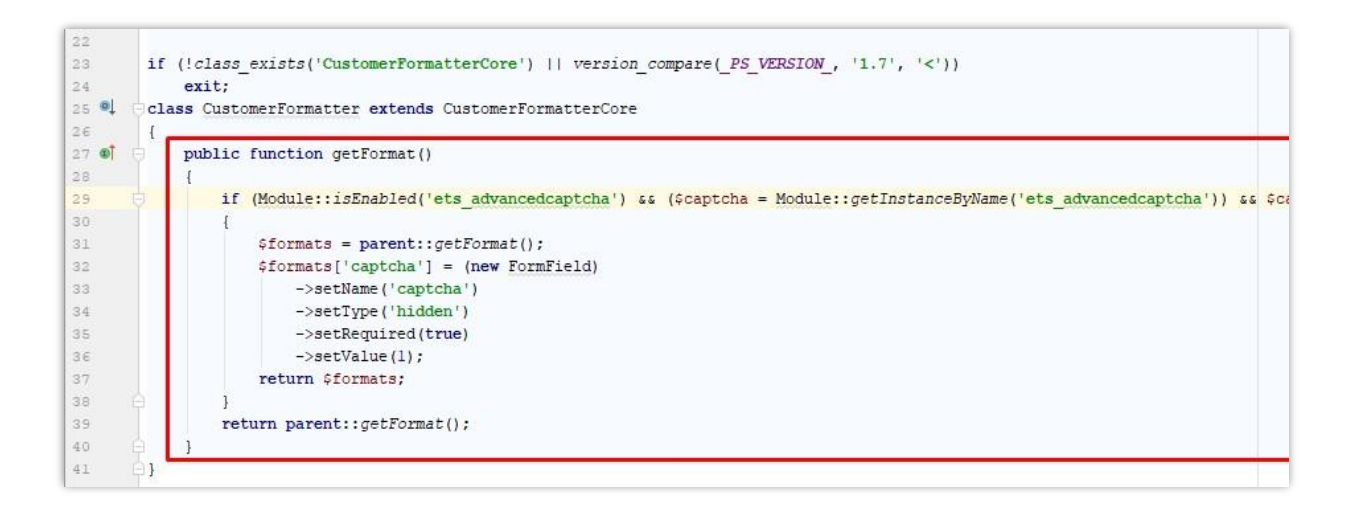

**Step 3:** Open this file: *root/YOUR-SITE/override/classes/form/CustomerFormatter.php*

**Step 4:** Find a method (function) named "getFormat", paste the code you copied at step 2 into the method just at the START of the method then save your changes.

#### **ERROR: "METHOD SUBMIT() IS OVERRIDEN ALREADY"**

**Step 1:** Open this file: *root/YOUR-*

*SITE/modules/ets\_advancedcaptcha/override/classes/form/CustomerLoginForm.php*

**Step 2:** Copy the code highlighted on the photo below

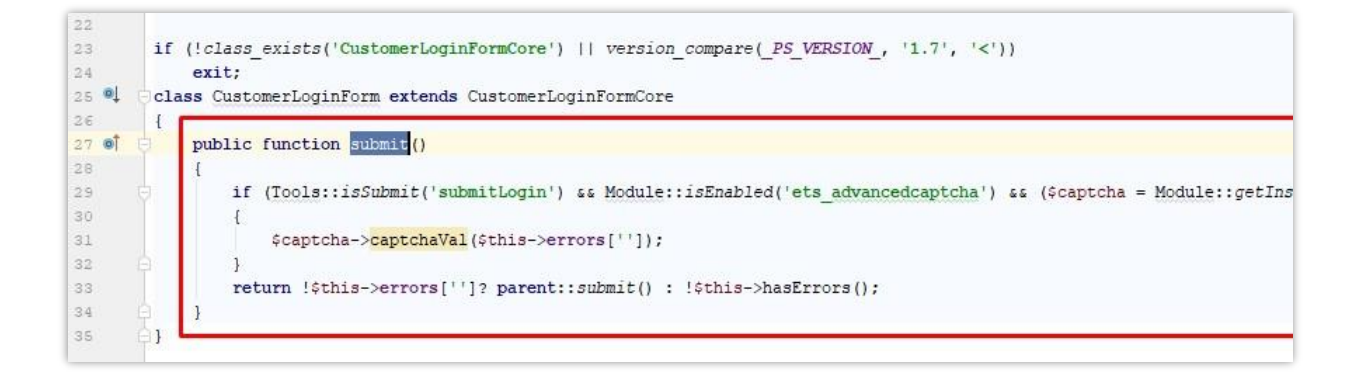

**Step 3:** Open this file: *root/YOUR-SITE/override/classes/form/CustomerLoginForm.php*

**Step 4:** Find a method (function) named "submit", paste the code you copied at step 2 into the method just at the START of the method then save your changes.

# ❖ **For PrestaShop 1.5.x and 1.6.x**

#### **ERROR: "OVERRIDE CONTROLLER"**

If methods: *processSubmitAccount, processSubmitLogin, sendRenewPasswordLink, postProcess, initContent* are overridden already, follow these steps to fix the problem.

**Step 1:** Open 3 files: *AuthController.php, ContactController.php, PasswordController.php* that are located in "root/YOUR-SITE/modules/ets\_advancedcaptcha/override/controllers/front/" folder

**Step 2:** Copy methods (functions) that are defined on the files.

**Step 3:** Open these respective overriding files (*AuthController.php, ContactController.php, PasswordController.php*) in overriding folder of your website at "root/YOUR-SITE/override/controllers/front/"

**Step 4:** Find and replace the methods defined in those files with the methods you copied in step 2 then save your changes

*\*Note: if you replace the whole methods that are overridden by other modules, the other modules may not work properly anymore (but the CAPTCHA - reCAPTCHA module will surely work).*

So, if you have programming knowledge, you should check the existing overridden methods and only insert necessary codes that are defined on overriding files of the

**CAPTCHA - reCAPTCHA** module.

We recommend you contact us for a quick and free fix of the problem (as it requires coding work), we're happy to support you.

# <span id="page-13-0"></span>**V. THANK YOU**

Thank you again for purchasing our product and going through this documentation. We hope this document is helpful and efficient in the complete setup of this module. If you do have any questions for which the answer is not available in this document, please feel free to contact us.